# 条件書アップロード手順

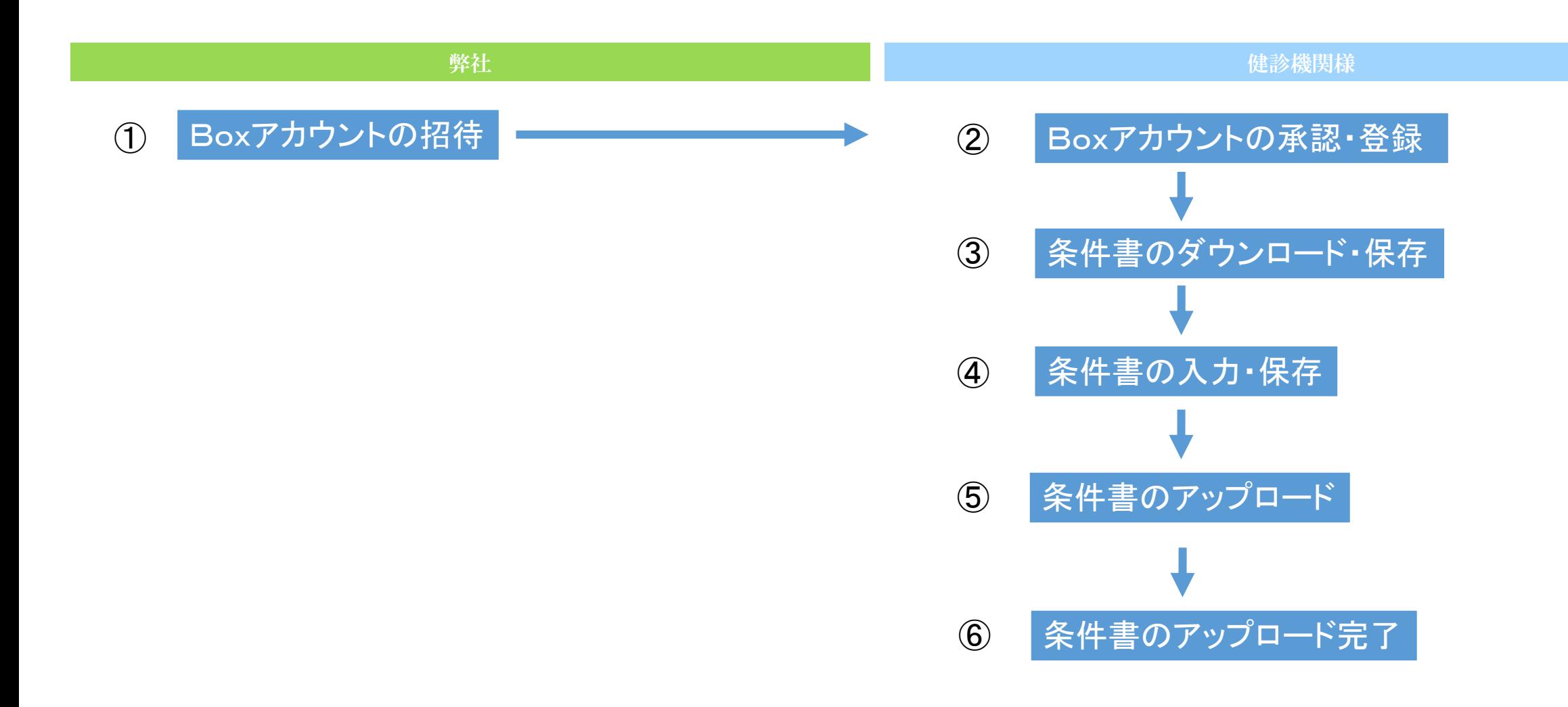

### ①Boxアカウントの招待

#### • 弊社よりBox(ファイル共有サービス)の招待メールを お送りいたします。

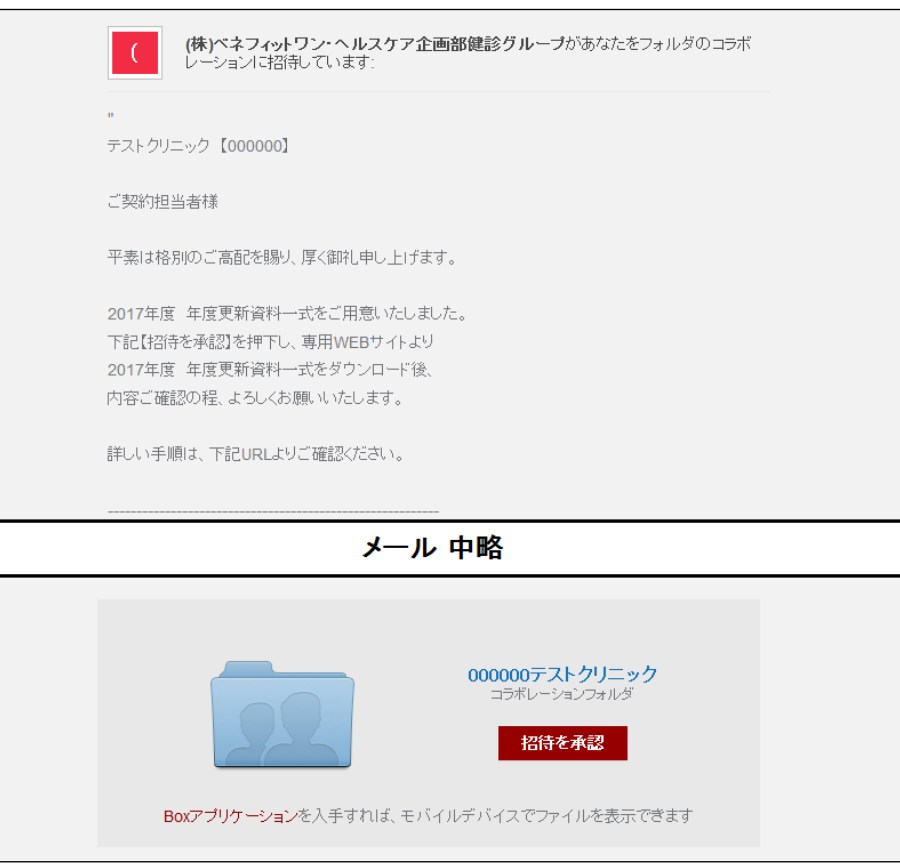

#### ②Boxアカウントの承認・登録(パターンA) • メール本文をクリックし、招待を承認してください。 (ブラウザが起動します。)

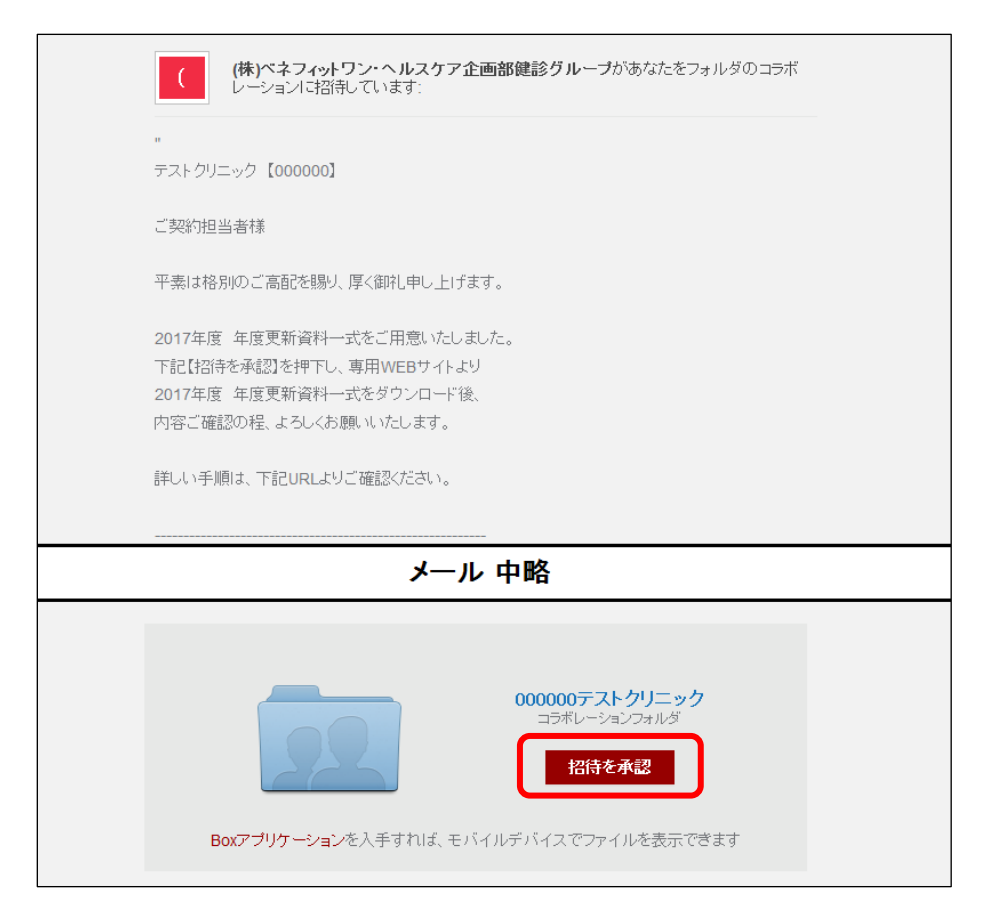

# ②Boxアカウントの承認・登録(パターンA)

#### • メールがテキスト表示の場合は、

#### 「招待を承認」の右側にあるURLを開いてください。

- (株)ベネフィットワン・ヘルスケア企画部健診グループ

|000000テストクリニック [ https://bohc.account.box.com/signup/collab/e3iikxkiat?utm source=trans&utm medium=email&utm campaign=collab%2Binvite%20new%20user ]

コラボレーションフォルダ

|招待を承認 [https://bohc.account.box.com/signup/collab/e3iikxkiat?utm source=trans&utm medium=email&utm campaign=collab%2Binvite%20new%20user]

|Boxアプリケーション [https://app.box.com/link/?lp=FBYs3SiMHp9Fd9UEIp0F4ligpTWuNi8wtUoiiL9P40OGWW-

utvxxyeCkevm270EUvCElLTN881M2l1vdFozLRjipjpsGcKnlljfWRwXWv6B7kFNe6FiwNkZoxNvWDXD7N7iStKmvMW5FRBdgwl9U RDR1ryMIvGrrYmEk0d0mvsS0-6GG8f9hnAH2fSwY86CmXcfP3t2XGatTXypEc BjehP2CmhLNC6pF4IzG7jvU4BBolmckivrKdH94dmngq711ujp7qD6udo0S6LTPavvnvVGkwrpjeZ7FWxx21WUdckt8HKLMVVoLh6d1C8Hqzmi8H0xm7WNegyJA6AVfzxrL9czbpo5AI9i0Rolcg..&a=click& tt=GetMobileApp&ru=aH7lfAk65no1XkAlByhlW6QFDkZ8p5XjjnrufIeQr16J4Uo4PyFVw3UfA-egyyXkqWr ELb7hFPWxeu2pp9lX-

yqL1Cc0pp32RCaOLfUWLrbGERj1Dy 1iKe9cM2BNCSYE7gVLExYRfBdvjRAc1FS0jaV2jOyZGk9c1unuN3Xk0.1を入手すれば、モバイルデバイスでファイルを表示できます

@ 2016 [https://www.box.com/link/?lp=FBYs3SiMHp9Fd9UEIp0F4ligpTWuNi8wtUoiiL9P400GWW-

utvxxyeCkevm270EUvCElLTN881M2l1vdFozLRjipjpsGcKnlljfWRwXWv6B7kFNe6FiwNkZoxNvWDXD7N7iStKmvMW5FRBdgwl9U\_RDR1ryMIvGrrYmEk0d0mvsS0-6GG8f9hnAH2fSwY86CmXcfP3t2XGatTXypEc BjehP2CmhLNC6pF4IzG7jvU4BBolmckivrKdH94dmngq711ujp7qD6udo0S6LTPavvnvVGkwrpjeZ7FWxx21WUdckt8HKLMVVoLh6d1C8Hqzmi8H0xm7WNegvJA6AVfzxrL9czbpo5AI9i0Rolcg..&a=click& tt=BoxImage&ru=8jqk9l 3M100LdweVEPZSTLSw4TaC3NW33 dXX629qxso-7nv8AuXcYQFjY5QznfndDMtAa vepZ2wV6rNhPMgrs5TMe-gpu-LZ8j tZ5P1D3hM-o5uJKoKv]

Boxl~Dl)~ [https://www.box.com/link/?lp=FBYs3SiMHp9Fd9UEIp0F4ligpTWuNi8wtUoiiL9P40OGWW-

utvxxyeCkevm270EUvCElLTN881M2l1vdFozLRjipjpsGcKnlljfWRwXWv6B7kFNe6FiwNkZoxNvWDXD7N7iStKmvMW5FRBdgwl9U RDR1ryMIvGrrYmEk0d0mvsS0-6GG8f9hnAH2fSwY86CmXcfP3t2XGatTXypEcE BjehP2CmhLNC6pF4IzG7jvU4BBolmckivrKdH94dmngq711ujp7qD6udo0S6LTPavvnvVGkwrpjeZ7FWxx21WUdckt8HKLMVVoLh6d1C8Hqzmi8H0xm7WNegyJA6AVfzxrL9czbpo5AI9i0Rolcg..&a=click& tt=AboutBox&ru=n6xPxKGSGciTs2Cn-mb4GeXeyg8QMSunvJRMRIIx r6soJQVLsrd71m4rGIcPHUKRV2TBYDpPmSKseaZve63y7JPGdRmfpenyv75UaIy3TeT6qTCbbg6VaEKzpTgiDUhbsnzXQ..| • ブライ バシーポリシー [https://app.box.com/link/?lp=FBYs3SiMHp9Fd9UEIp0F4ligpTWuNi8wtUoiiL9P40OGWW-

utvxxyeCkevm270EUvCElLTN881M2l1vdFozLRjipjpsGcKnlljfWRwXWv6B7kFNe6FiwNkZoxNvWDXD7N7iStKmvMW5FRBdgwl9U RDR1ryMIvGrrYmEk0d0mvsS0-6GG8f9hnAH2fSwY86CmXcfP3t2XGatTXypEc BjehP2CmhLNC6pF4IzG7jvU4BBolmckivrKdH94dmngq711

ujp7qD6udo0S6LTPavvnvVGkwrpjeZ7FWxx21WUdckt8HKLMVVoLh6d1C8Hqzmi8H0xm7WNegyJA6AVfzxrL9czbpo5AI9i0Rolcg..&a=click&tt=PrivacyPolicy&ru=GYxh8Im\_03WdyBCnEW-IIkR0FmJMB-NR67qtSDz4r0TWEhKze863vV-u N6gsSsgDaLhXxWphaaurtewxsaTwGfVGwWFJ30OLsHqdYsCGwObFhUHuslcjPL7xB0S-DZ1QKvAfg46S9x3edVLhs7TImGiF2g.] • 通知設定の編集 [https://app.box.com/link/?lp=FBYs3SiMHp9Fd9UEIp0F4ligpTWuNi8wtUoiiL9P400GWW-

utvxxyeCkevm270EUvCElLTN881M2l1vdFozLRjipjpsGcKnlljfWRwXWv6B7kFNe6FiwNkZoxNvWDXD7N7iStKmvMW5FRBdgwl9U\_RDR1ryMIvGrrYmEk0d0mvsS0-6GG8f9hnAH2fSwY86CmXcfP3t2XGatTXypEc BjehP2CmhLNC6pF4IzG7jvU4BBolmckivrKdH94dmngq711ujp7qD6udo0S6LTPavvnvVGkwrpjeZ7FWxx21WUdckt8HKLMVVoLh6d1C8Hqzmi8H0xm7WNegyJA6AVfzxrL9czbpo5AI9i0Rolcg..&a=click& tt=EditNotificationSettings&ru=5BoLFLwOQKG34MCNPbjde bh1cTWGbrePEDZbg-SvPBdV xJl WMs2w4-ESN3r-RODoAe671FrDQdKgqxf0GJsy7iftDiVGEv9N7KNY4t50BsP-

URCp9B0jOoxlOrGjVp5gLjQlZiYocsfdaTfs9WA..] • 〒100-6509 東京都千代�

◆区丸の内 1-5-1、新丸の内ビルディング9 階、日本創生ビレッジ オフィス 30

### ②Boxアカウントの承認・登録(パターンA)

• アカウントを登録してください。

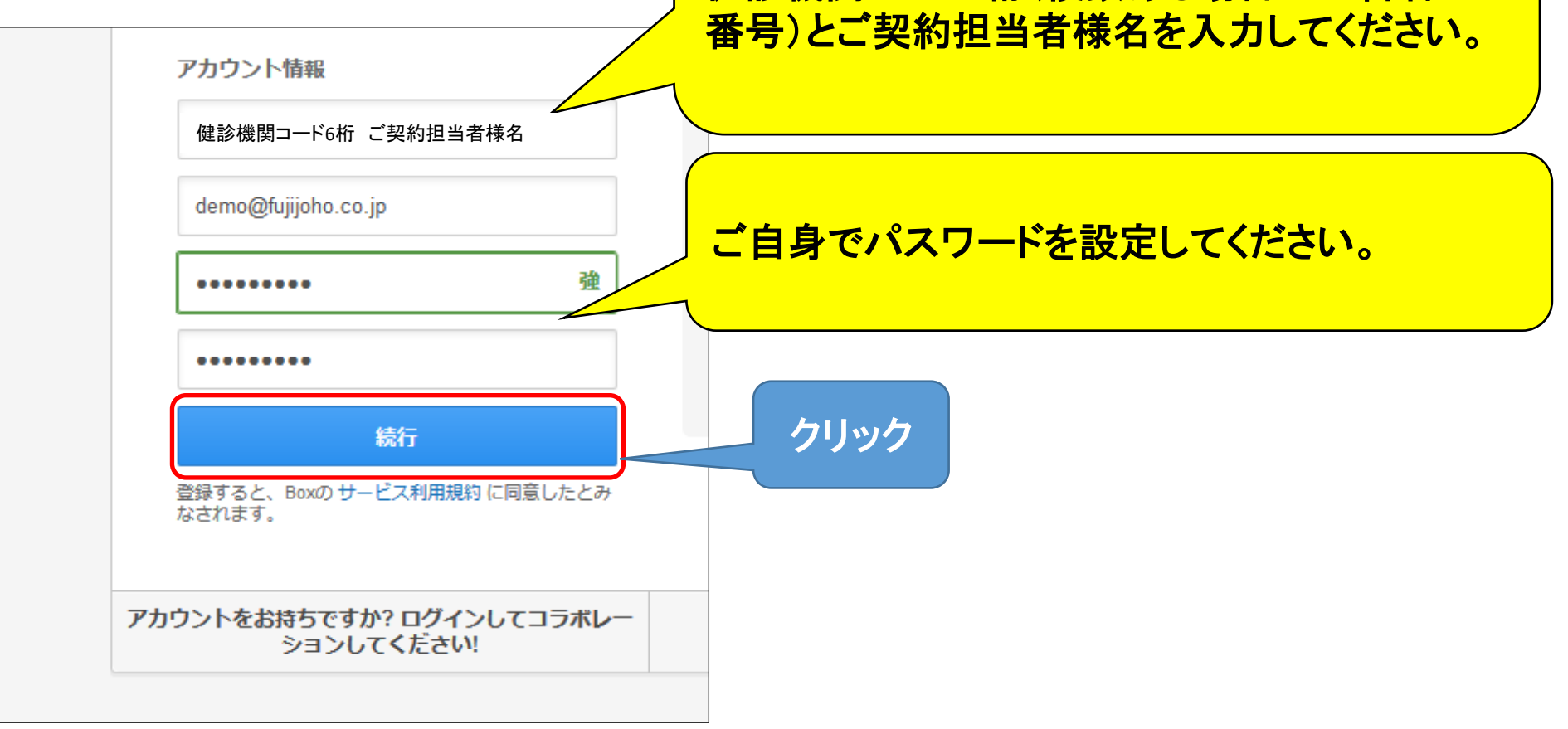

アカウント情報には

健診機関コード**6**桁(複数ある場合は一番若い

# ②Boxアカウントの承認・登録(パターンA)

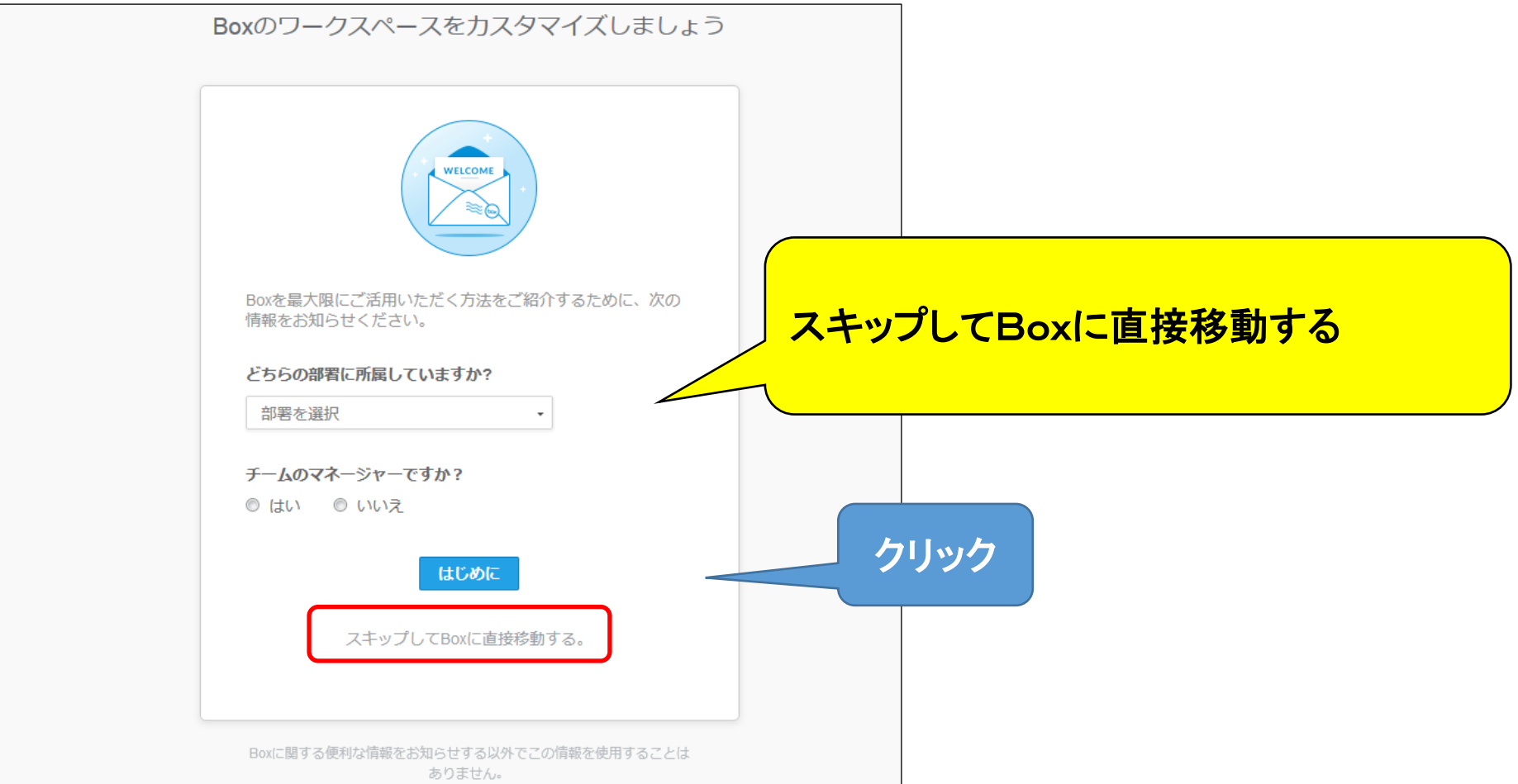

#### ②Boxアカウントの承認・登録(パターンB) • 万が一、承認に失敗し、下の画面が出てしまった方は 次の方法をとってください。

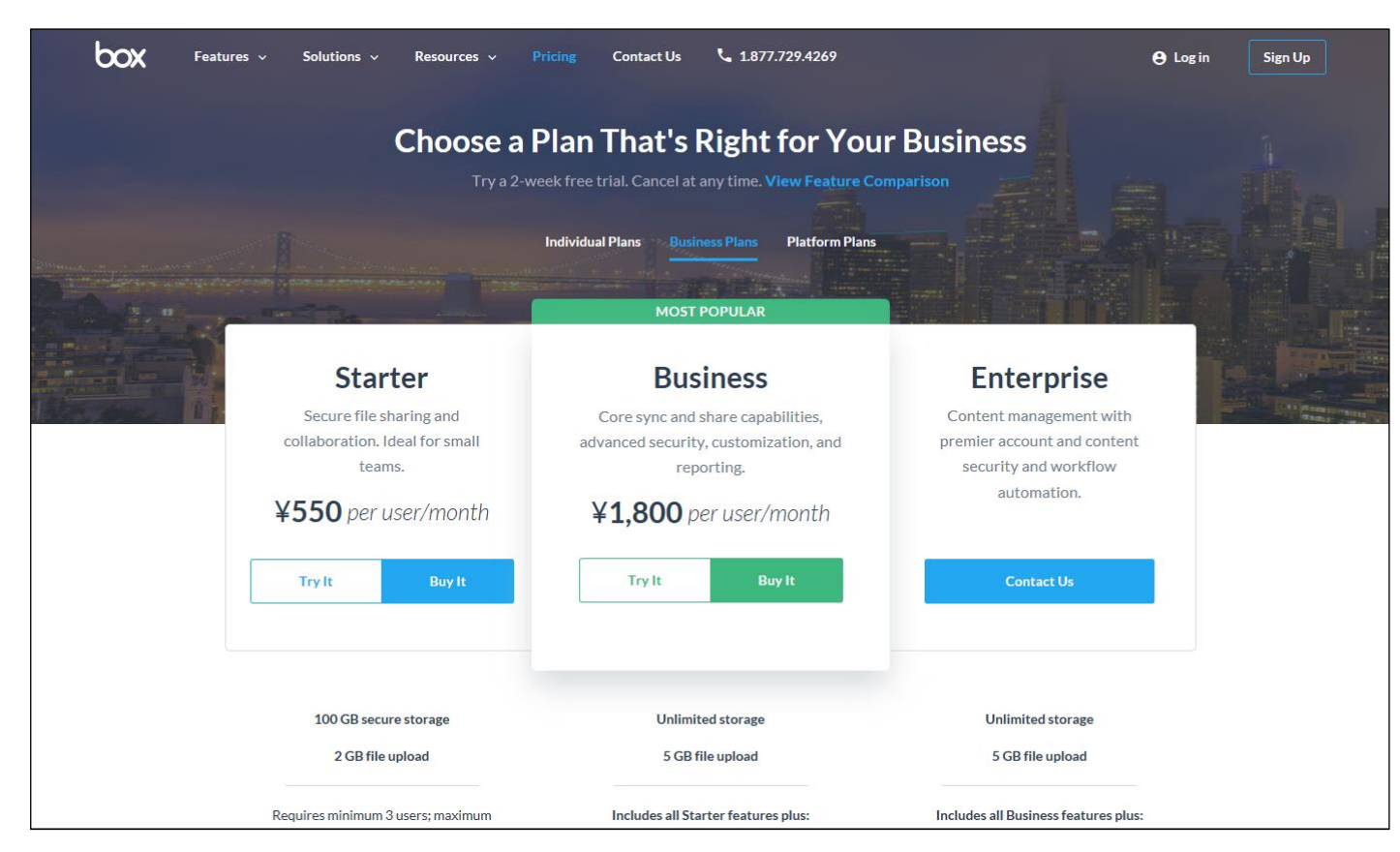

#### ②Boxアカウントの承認・登録(パターンB) • ページ一番下の「English(US)」をクリックし、 表示されるリスト内から「日本語」を選択してください。

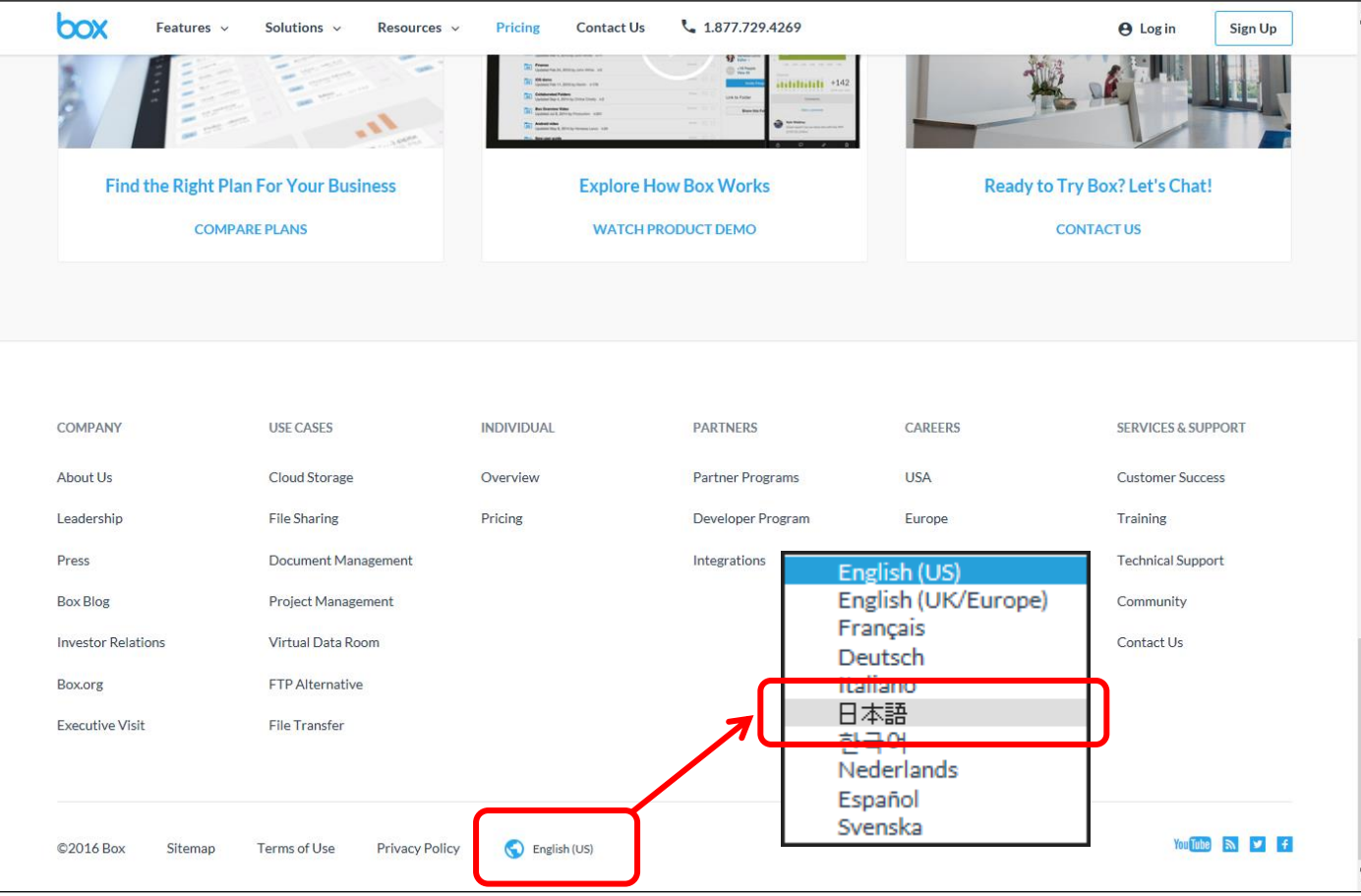

#### ②Boxアカウントの承認・登録(パターンB) • 「Personal」を選択し、サインアップをクリックしてください。

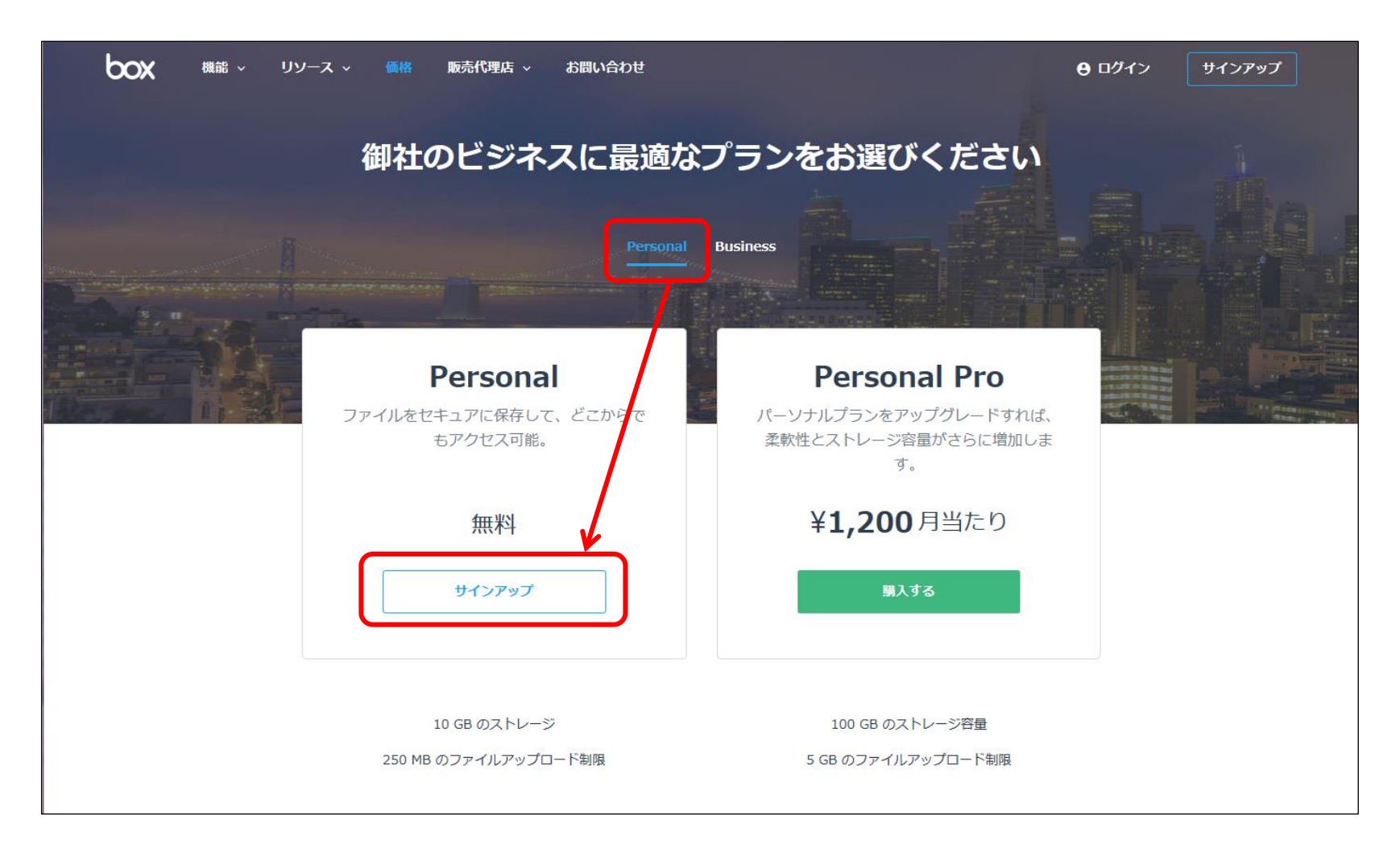

#### ②Boxアカウントの承認・登録(パターンB) • 枠内に必要事項をご記入の上、送信をクリックしてください。 (メールが届きます)

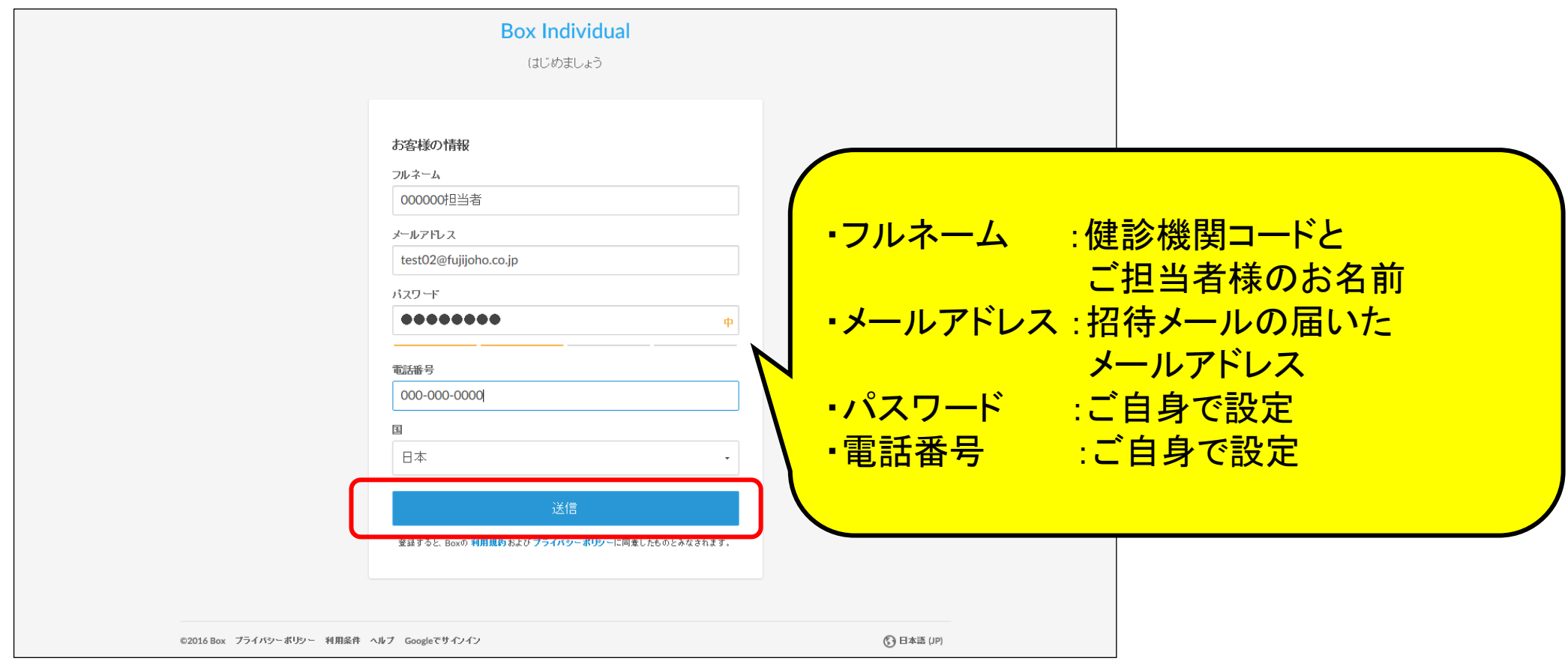

#### ②Boxアカウントの承認・登録(パターンB) • 届いたメール内の、「メールの確認」をクリックしてください。

#### box

メールアドレスを確認してBoxの使用を開始します

- Boxへようこそ。利用開始にあたり、メールアドレスをご確認ください。これは、お客様の認証情報を 確認するためのセキュリティ措置として行うものです。

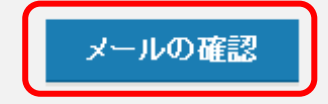

**box** @ 2016 Boxについて・プライバシーポリシー・通知設定の編集 • 〒100-6509 東京都千代田区丸の内 1-5-1、新丸の内ビ ルディング9階、日本創生ビレッジ オフィス30

# ②Boxアカウントの承認・登録

#### • 「プライベート」「仕事用」どちらも選ばず、 「これをスキップしてBoxに直接移動」をクリックしてください。

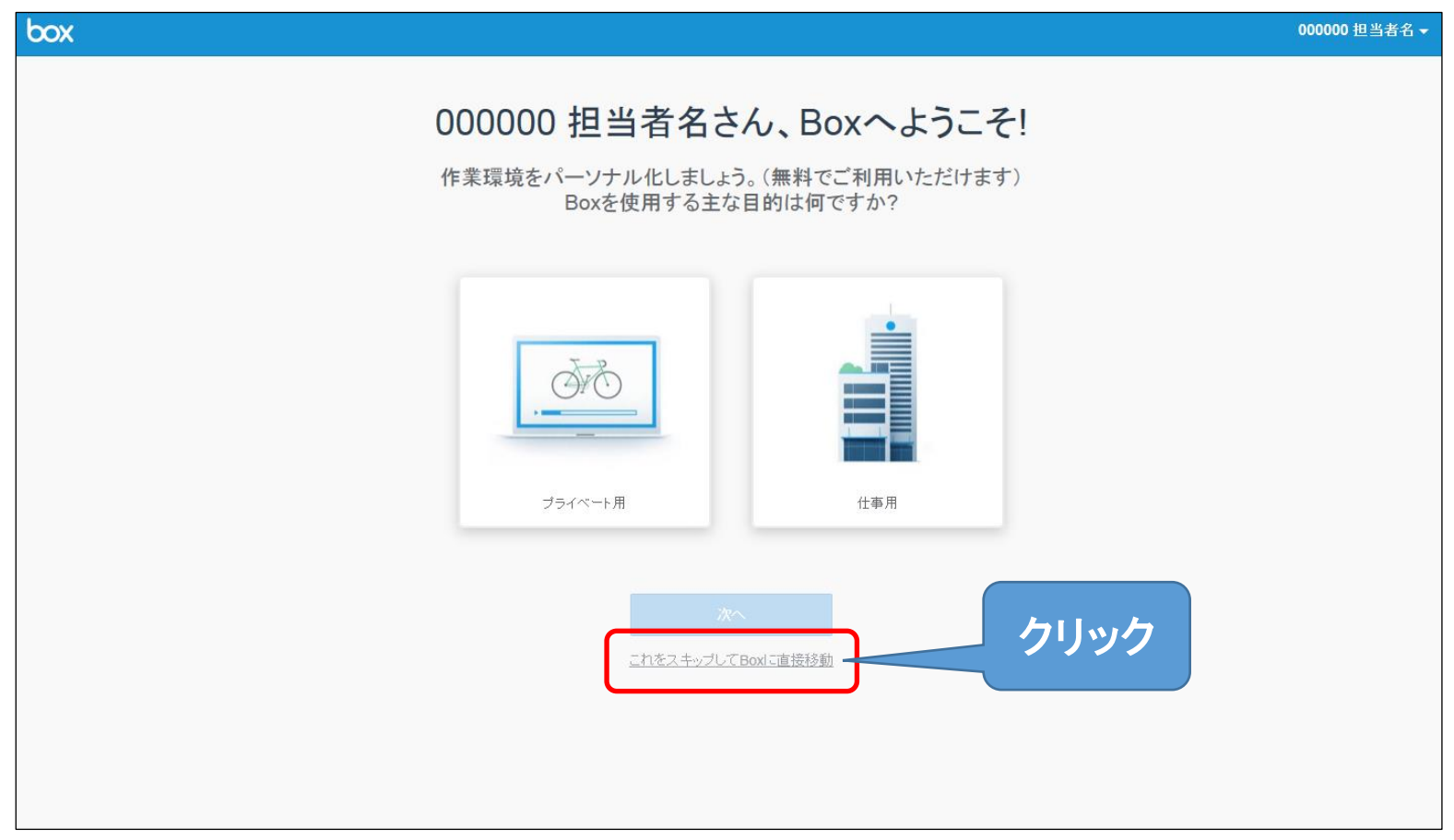

#### ②Boxアカウントの承認・登録 • どちらかを選択してしまった方は、次に表示されるこちらの画面にも 「これをスキップしてBoxに直接移動」があるので、クリックしてください。

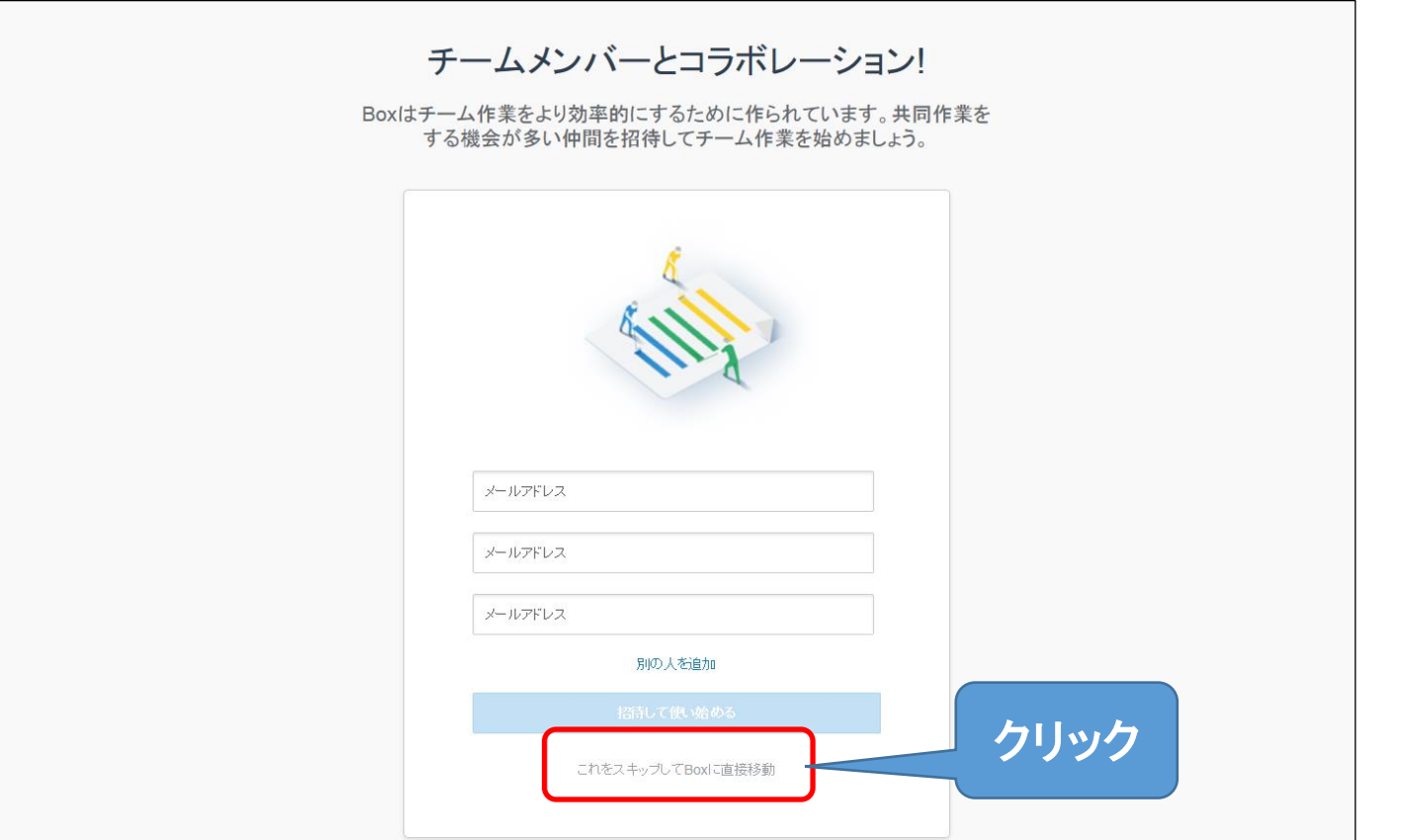

### ②Boxアカウントの承認・登録

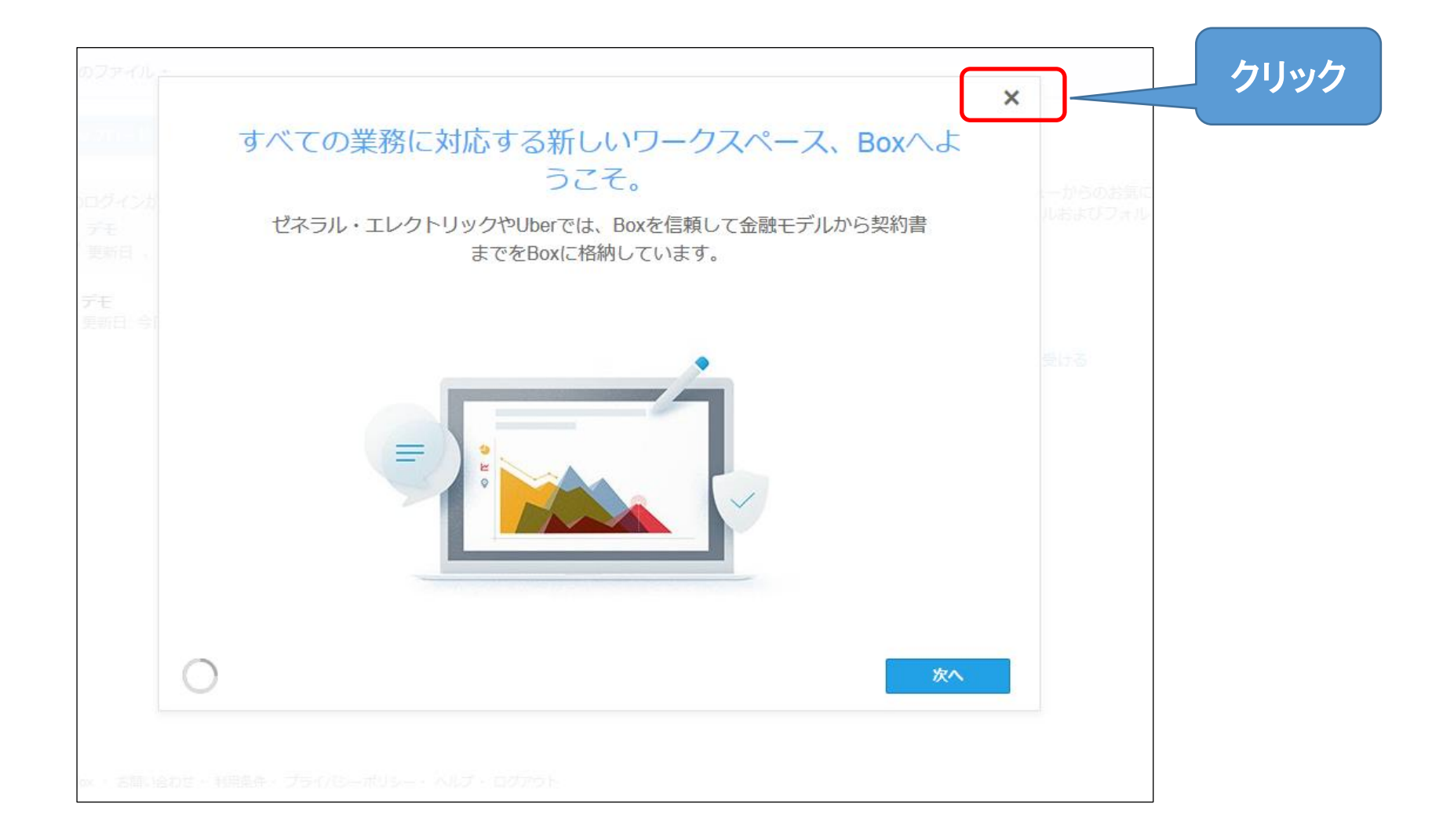

# (Boxアカウントにログインする場合1)

• 承認・登録後、ログアウトした場合に再度ログインする時は、 以下の画面の右上にある「ログイン」をクリック

※又は、「 https://acount.box.com/login 」に直接アクセスでも可能です

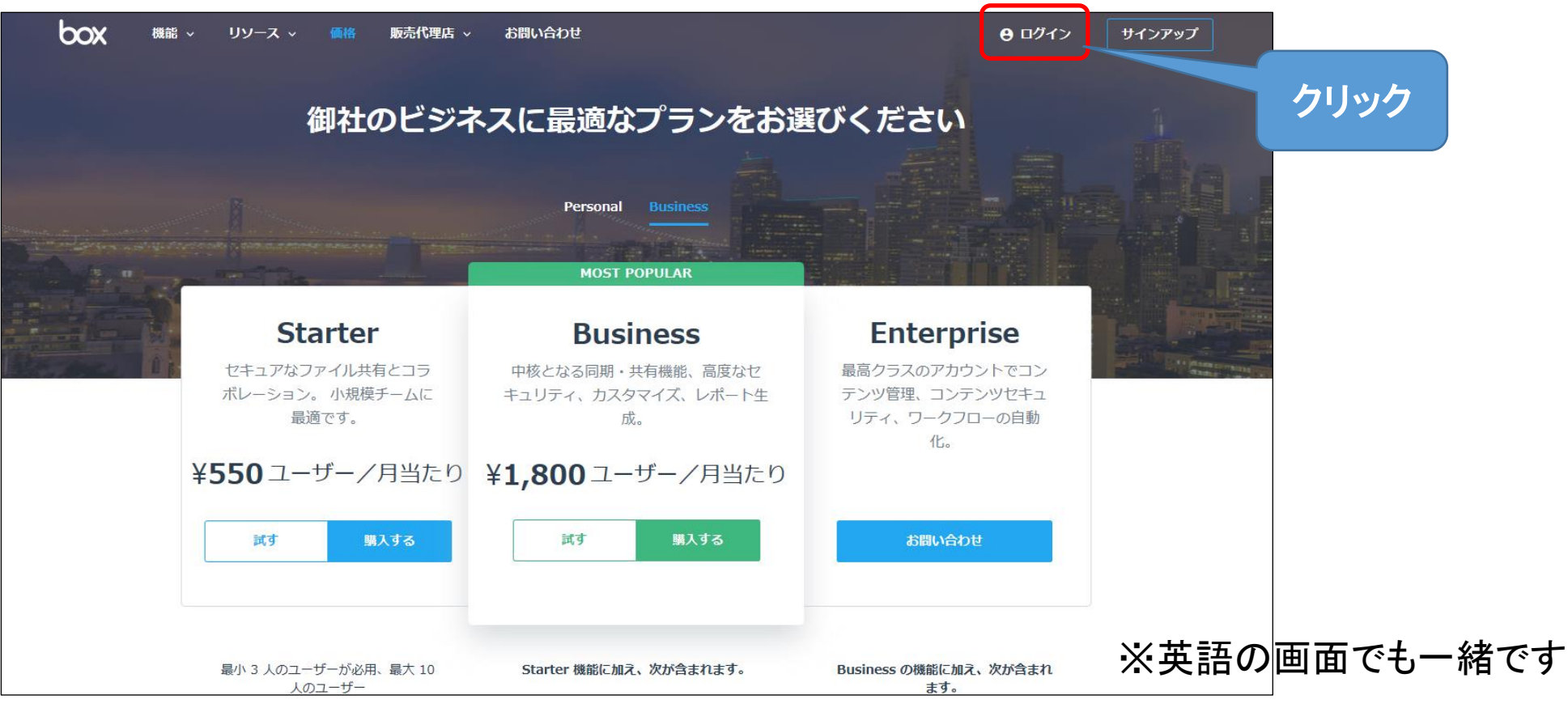

#### (Boxアカウントにログインする場合2) • メールアドレス、パスワードを入力し、 「サインイン」をクリックしてください。

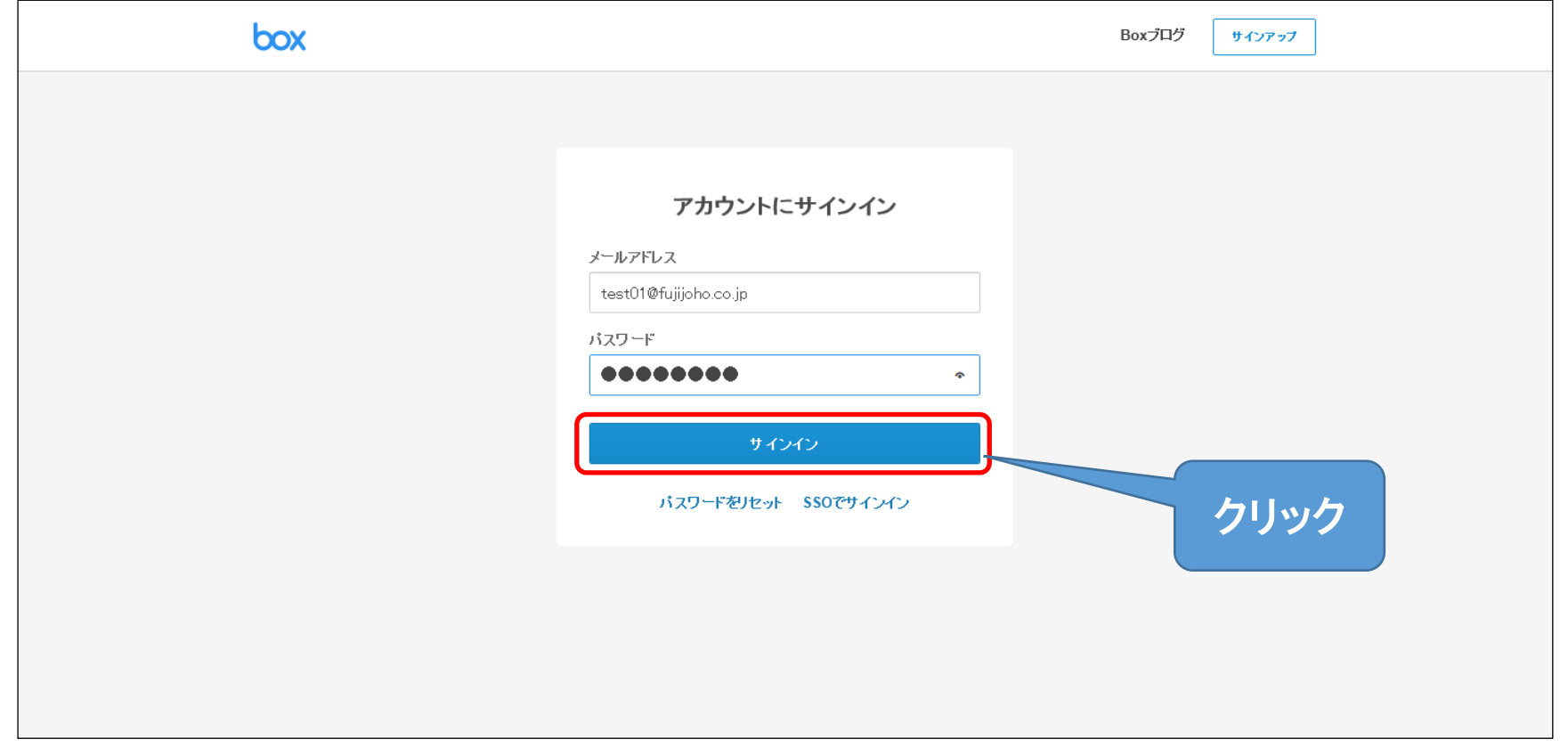

※英語の画面でも一緒です

## ③条件書のダウンロード・保存

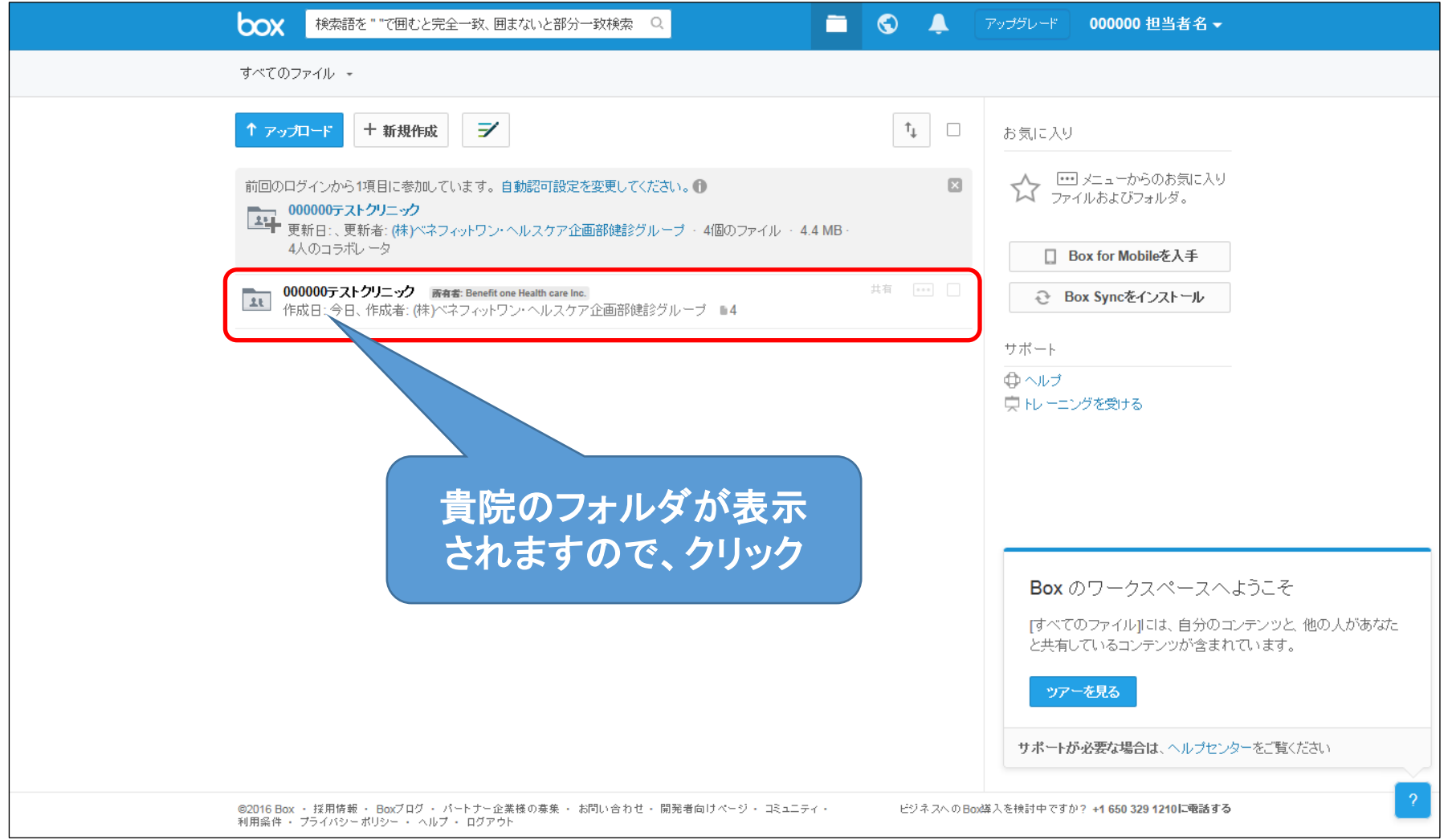

## ③条件書のダウンロード・保存

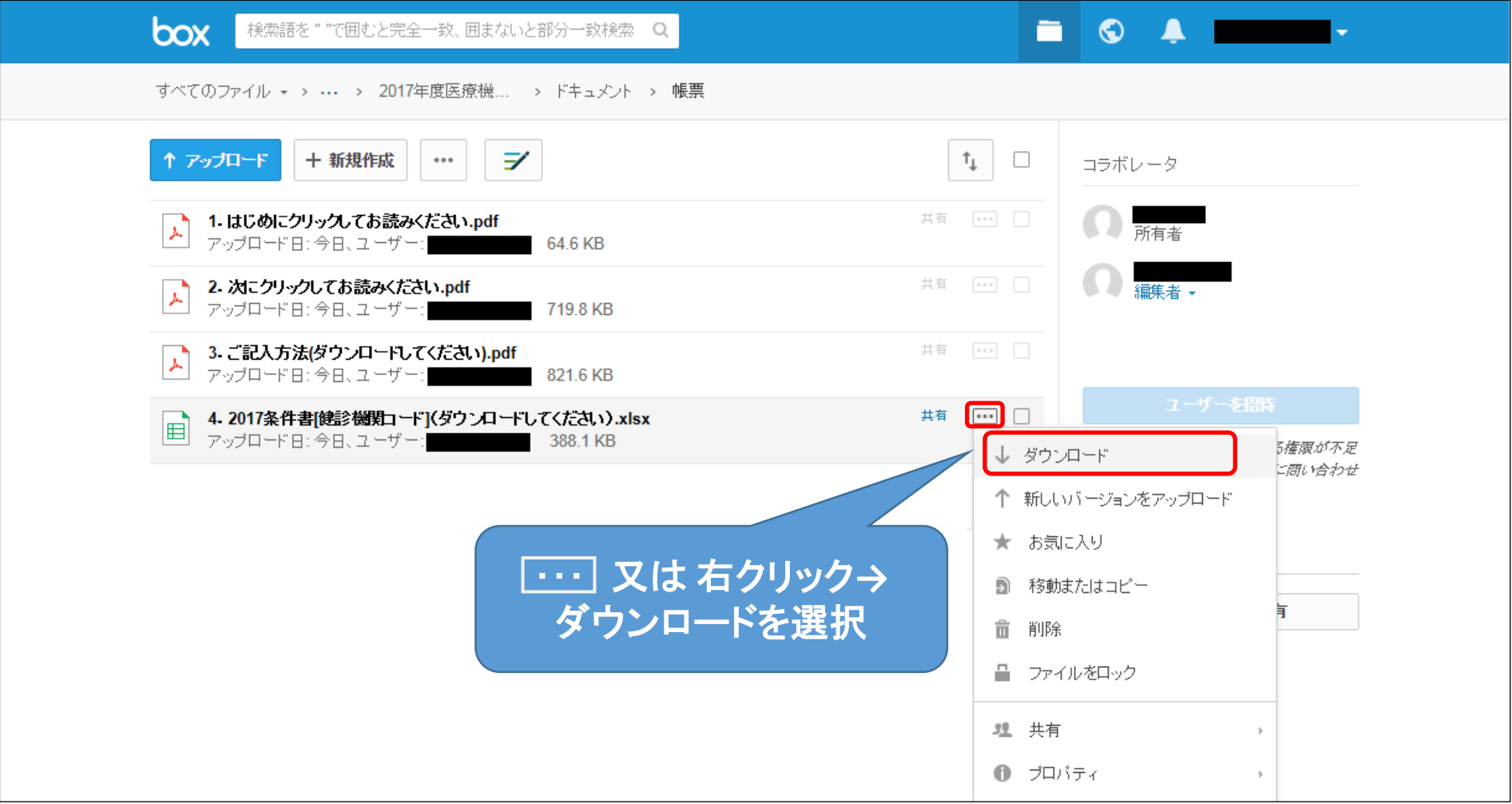

## ③条件書のダウンロード・保存

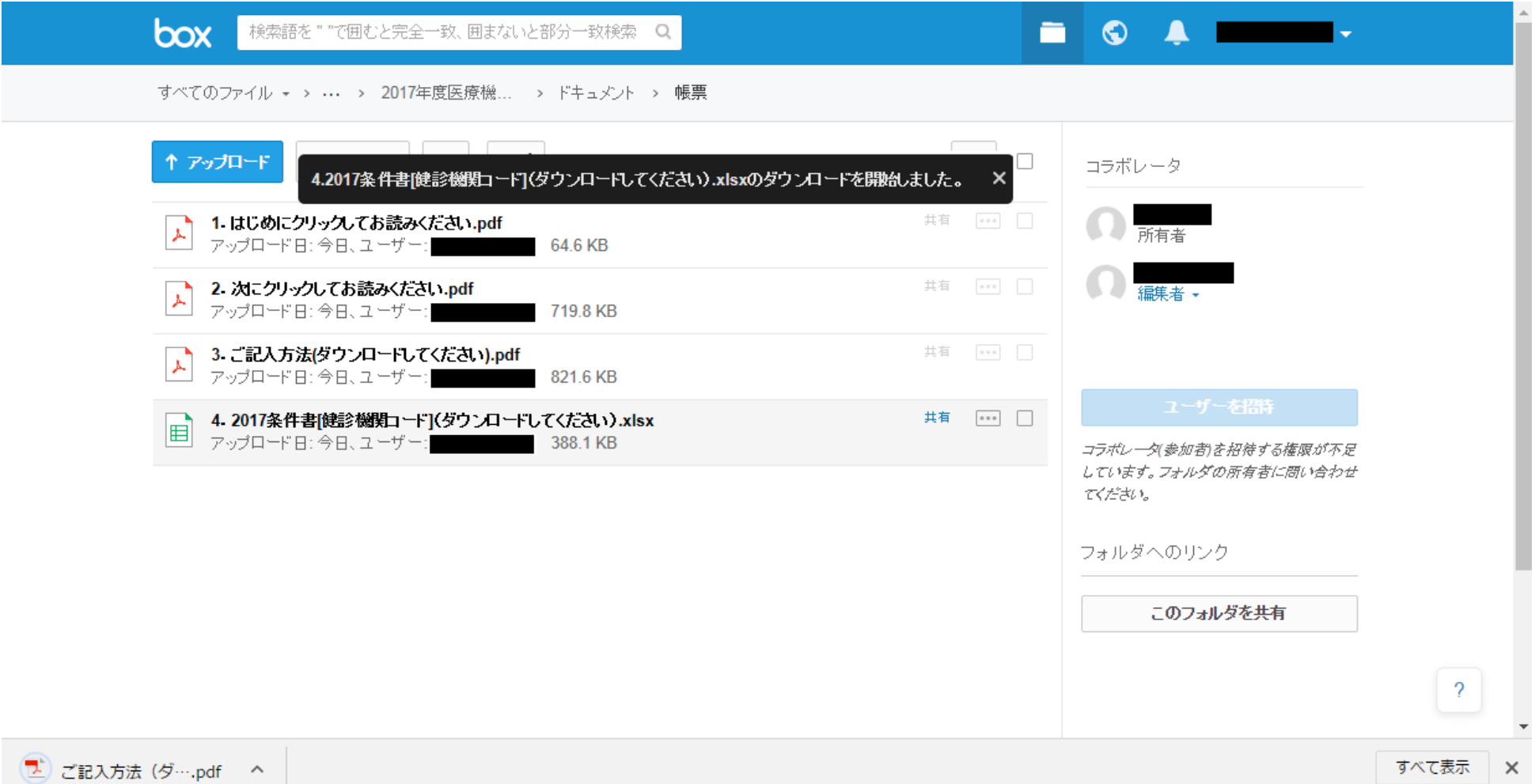

### ④条件書の入力・保存

#### • ダウンロードしたExcelに従い、条件書をご入力ください。

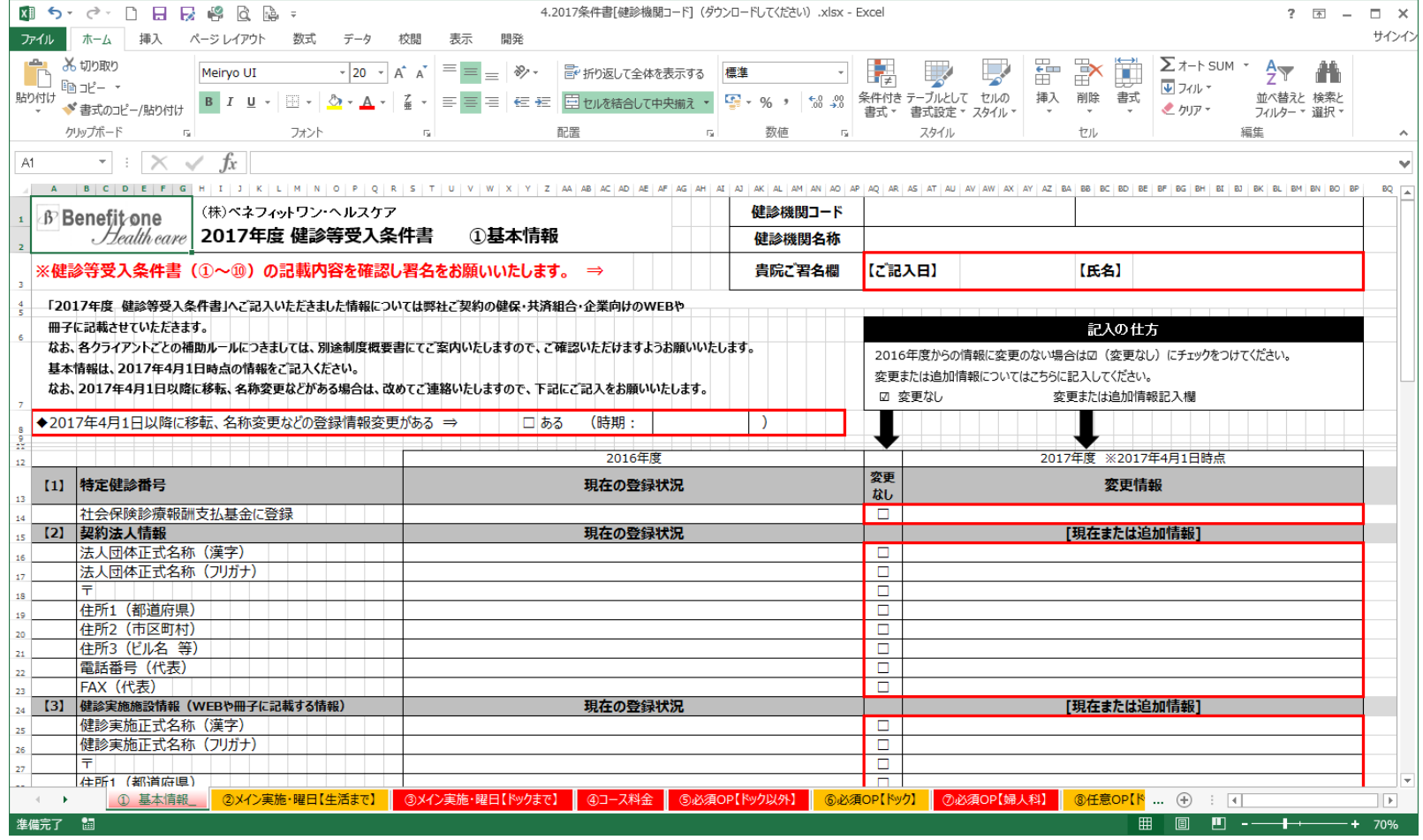

# ⑤条件書のアップロード

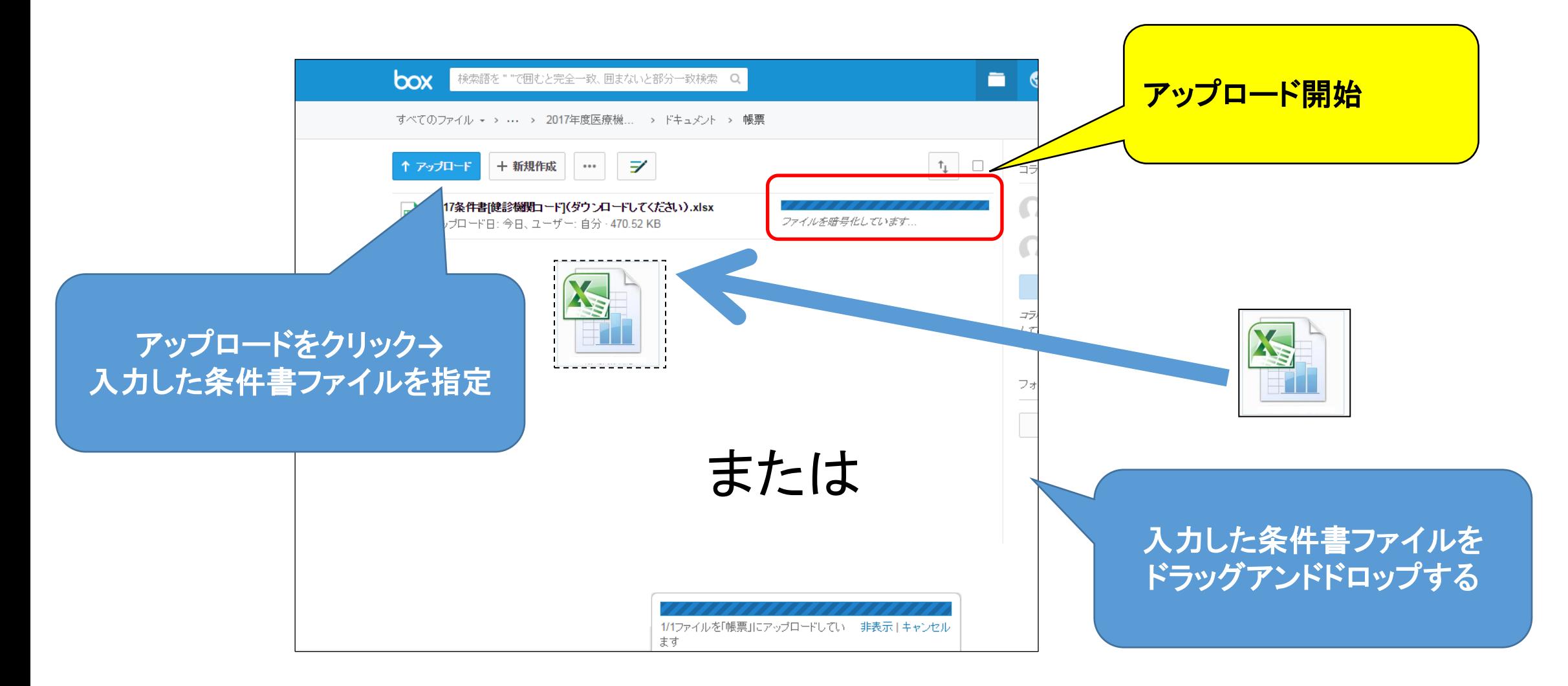

# ⑥条件書のアップロード完了

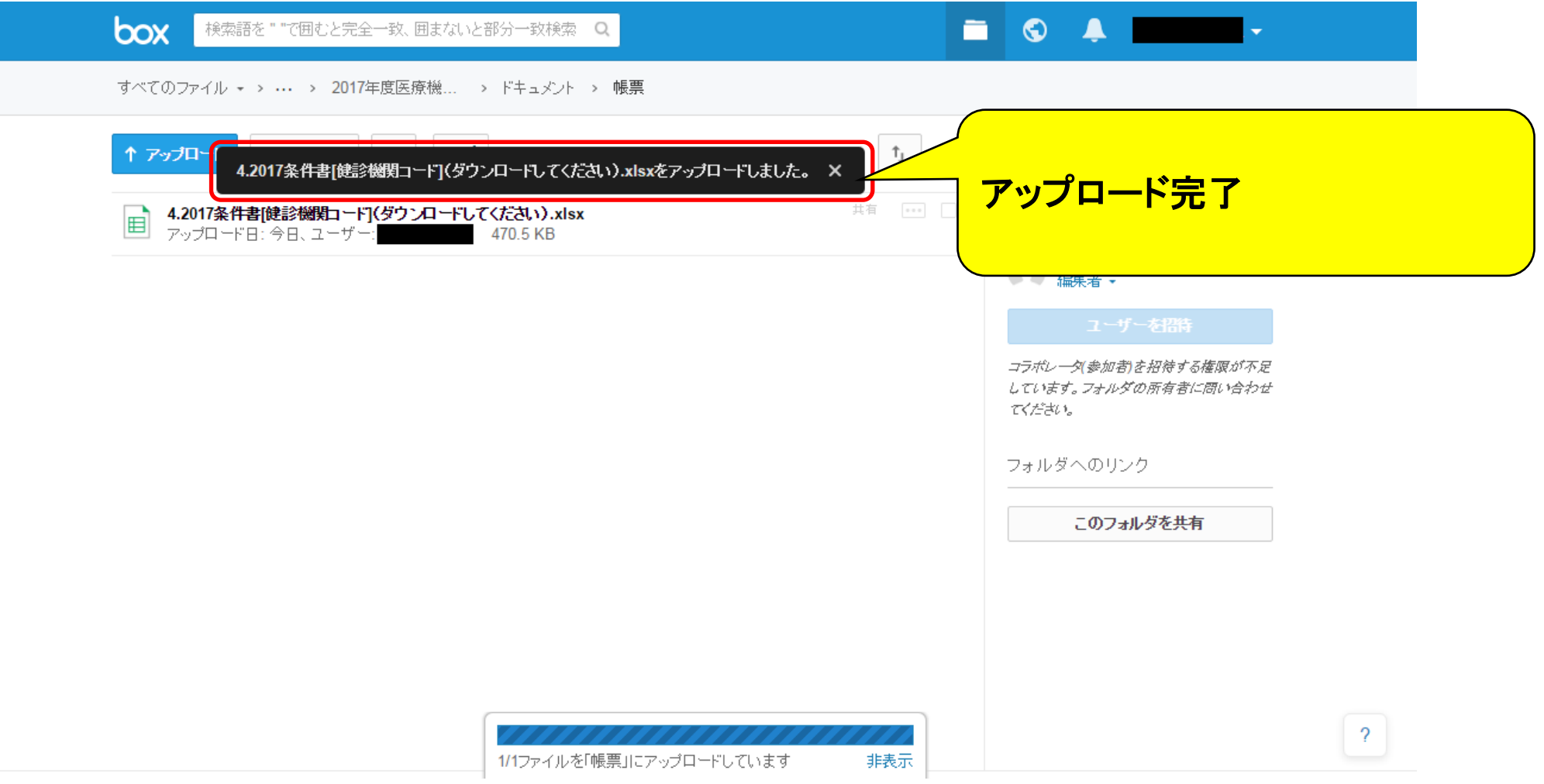